# **Manuale essenziale per iniziare ad utilizzare GESTIGAS.**

## **1) Registrazione del proprio nominativo.**

Aprire il proprio browser (explorer, firefox, …) e digitare **ordini.gaslatorre.it** compare la seguente pagina (non preoccuparsi se ci mette anche 10 secondi)

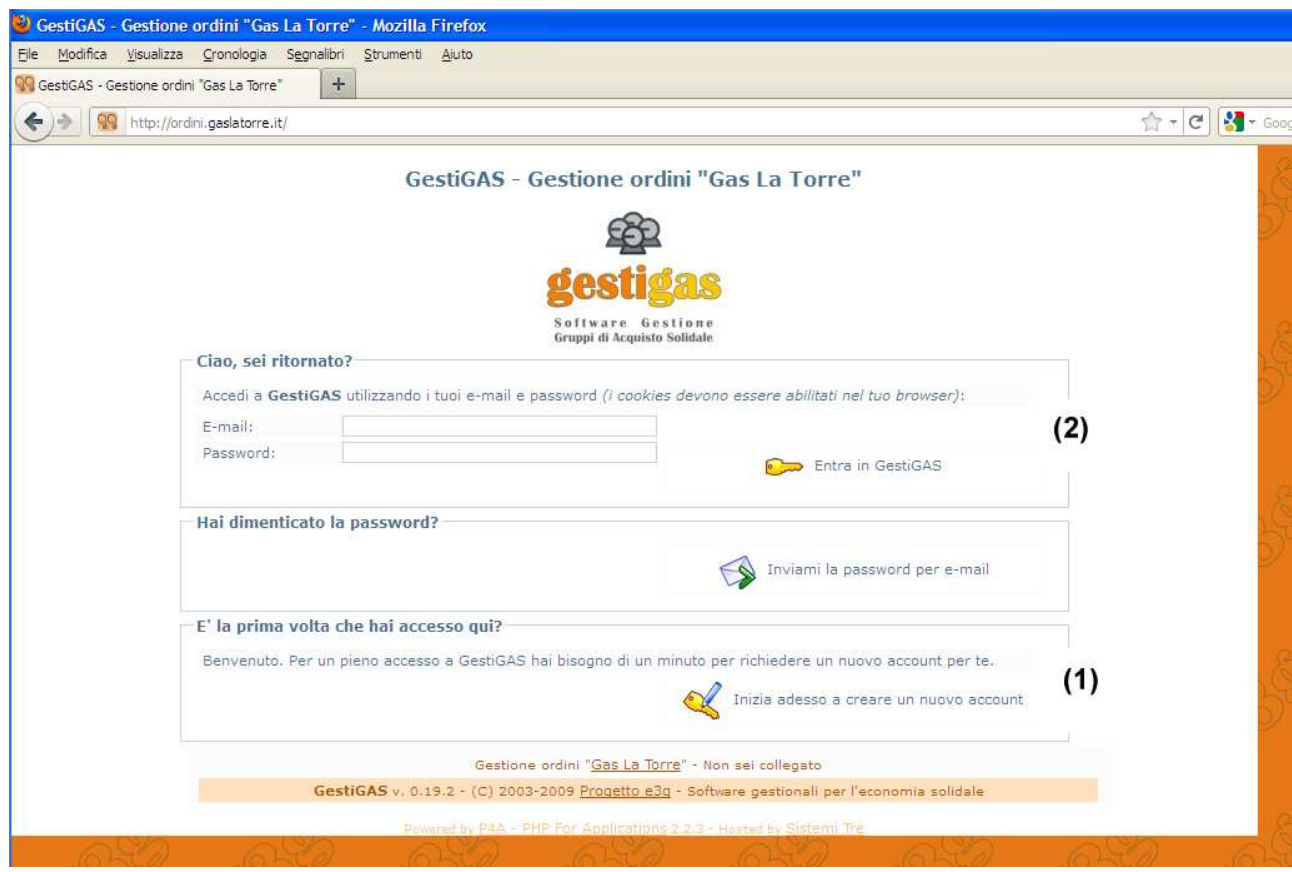

Nella sezione in basso - (1) E' la prima volta che hai accesso qui?- fare click su 'inizia adesso a creare un nuovo account'.

Nella pagina seguente inserire 2 volte indirizzo email, nome, cognome e premere 'Richiedi nuovo account'.

La richiesta di registrazione è fatta, a questo punto occorre aspettare che un amministratore abiliti l'utente (potrebbero passare alcune ore o un giorno). Si riceveranno le istruzioni via email su come proseguire.

### **2) Visualizzazione degli articoli e inserimento della spesa.**

Come al punto precedente digitare ordini.gaslatorre.it e nella sezione numero (2) mettere i dati ricevuti via email nella conferma dell'utente.

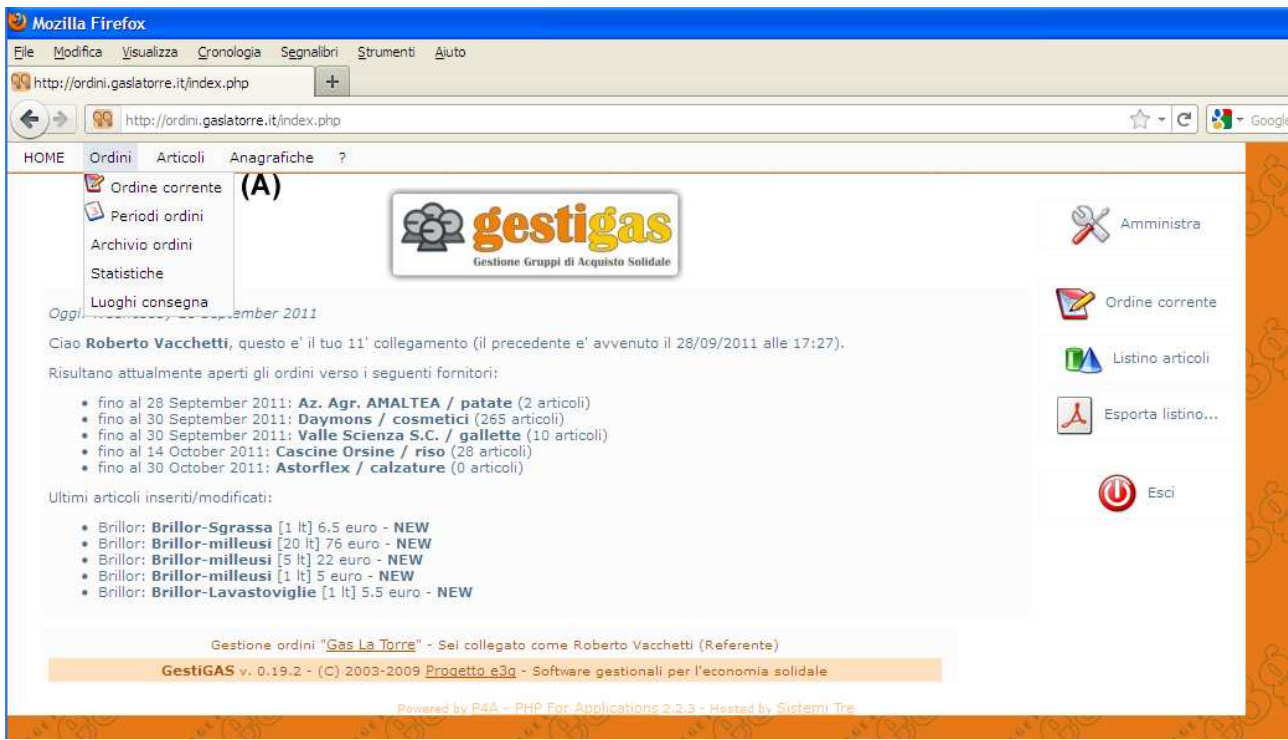

Nel menu che ci compare portiamo il cursore sopra 'Ordini' e facciamo click su 'OrdineCorrente' per ottenere la seguente pagina

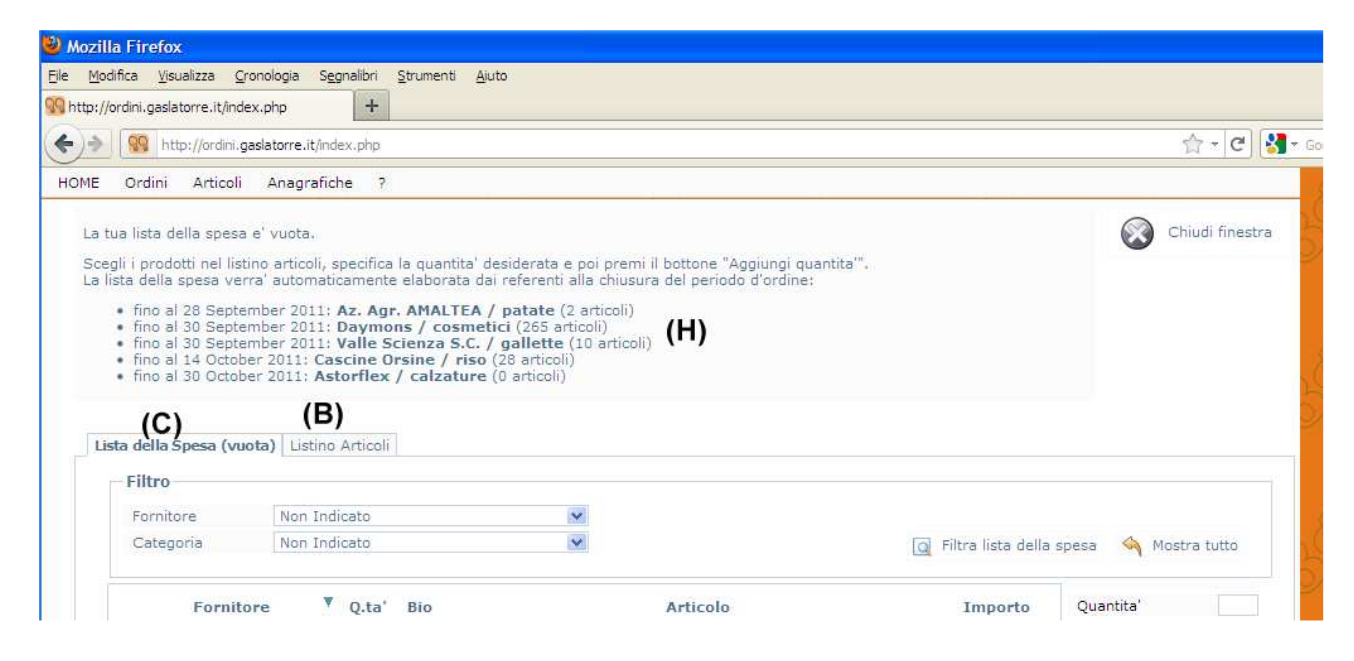

Fare click su 'Listino Articoli' (B) per accedere all'elenco degli articoli che si trovano nel periodo di ordine come da immagine seguente

#### Si ottiene la seguente pagina

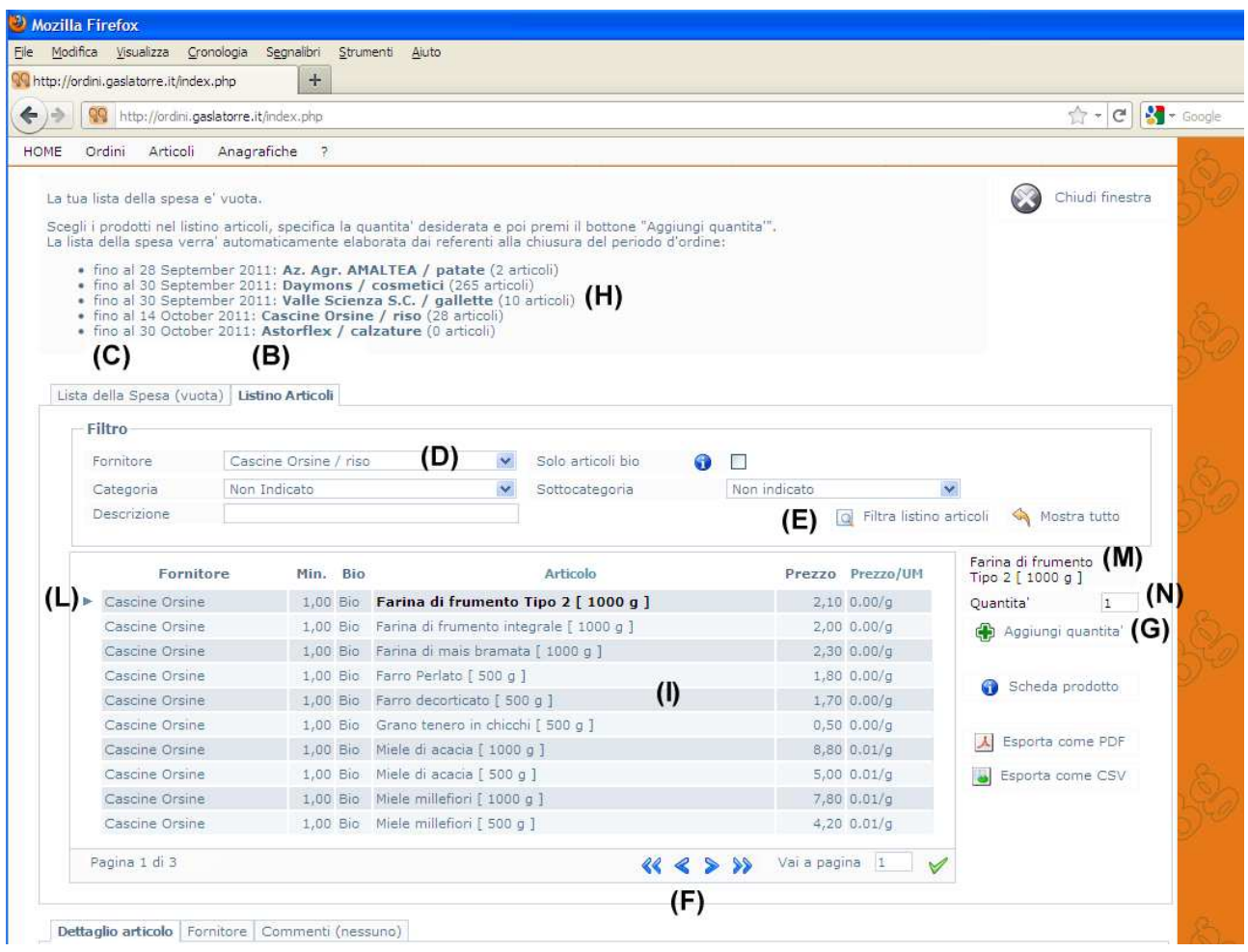

(H) elenco fornitori che hanno il periodo di ordine aperto.

(I) elenco degli articoli con periodo ordine aperto

(F) frecce per scorrere tra le pagine degli articoli (ne visualizza solo 10 alla volta) sostare con il mouse alcuni secondi su ogni freccia per vedere il suo significato

A questo punto per fare l'ordine procedere come segue:

- Selezionare nel punto (D) 'Cascina Orsine' e fare click su (E) 'Filtra listino articoli'. Nell'elenco articoli (I) compariranno solo quelli del fornitore selezionato.

- Scegliere il prodotto che vogliamo acquistare e farci click sopra. Aspettare 2/3 secondi che diventi **scritto in grassetto,** che il triangolino (L) lo indichi e che il punto (M) corrisponda alla scritta in grassetto.

- Al punto (N) scrivere la quantità desiderata.

-Premere (G)'Aggiungi quantità' per inserirlo nella lista della spesa.

- Scegliere il nuovo prodotto e ripetere fino al completamento della spesa.

Quando vogliamo verificare cosa abbiamo inserito nella spesa o per fare delle correzioni in caso di errori premere (C) 'Lista della spesa' per ottenere la pagina seguente

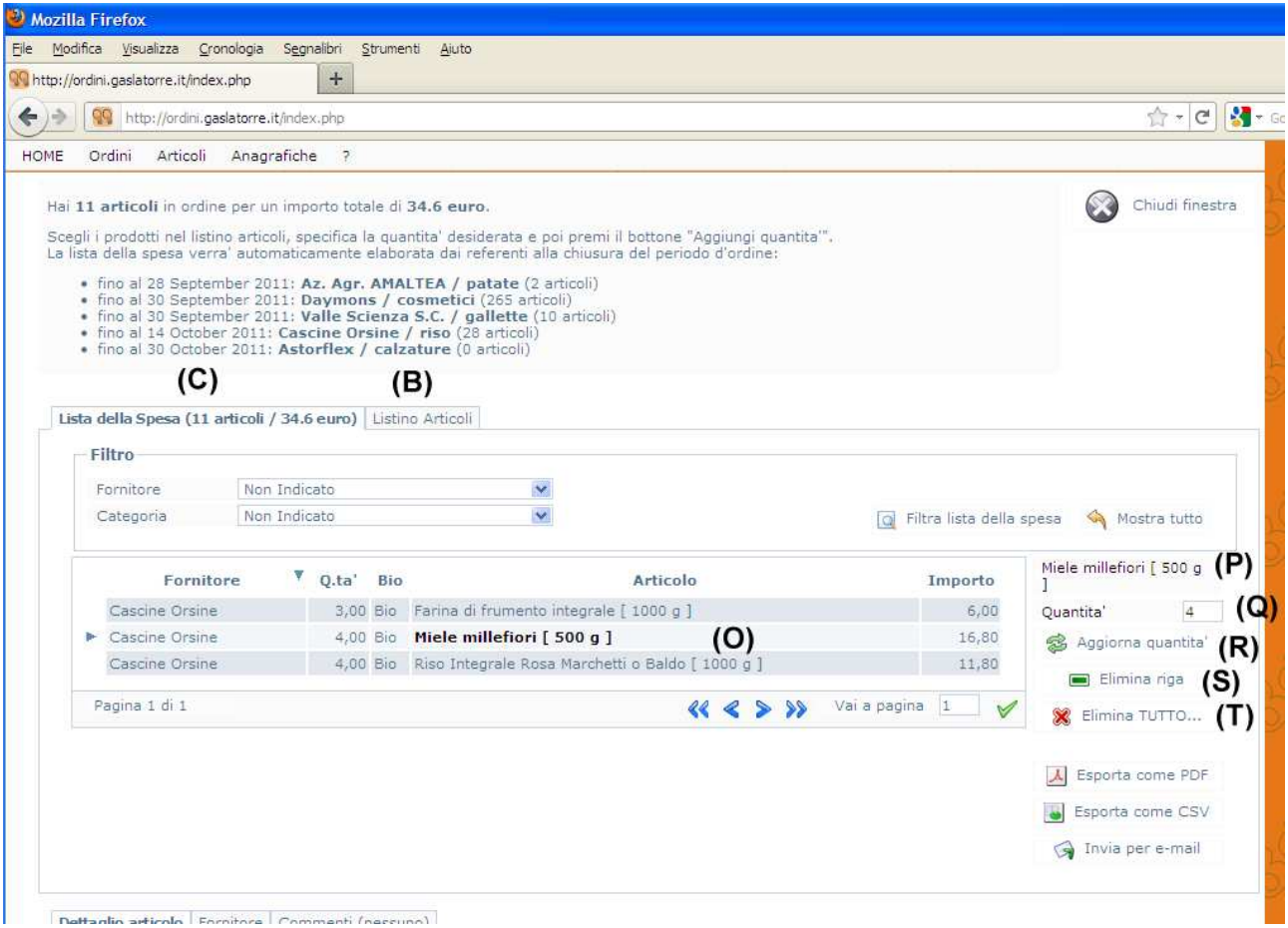

Per fare correzioni fare click sull'articolo da modificare, verificare che compaia il triangolino sulla sinistra e che il testo **in grassetto** corrisponda a (P)

- per variare la quantità modificarla in (Q) e poi premere (R)'Aggiorna quantità' -per eliminare l'articolo premere (S)'Elimina riga';

Se si preme (T)'Elimina tutto' si annulla tutto l'ordine e occorre reinserirlo da capo.

## **3) Chiusura dell'ordine**

Fare click su (C) 'Lista della spesa' e verificare che tutto sia corretto: il referente del prodotto riceve questa pagina.

In alto a sinistra vicino al punto(A) nel menu' premere 'HOME' e poi 'Esci'. L'ordine a questo punto è inserito. Al termine del periodo di ordine attendere le consuete email del referente per la consegna.

Fino al giorno di chiusura ordine è possibile entrare con i propri dati e modificare l'ordine a piacimento.

### **4) Nella prossima riunione una parte della serata sarà impiegata per risolvere i dubbi emersi**